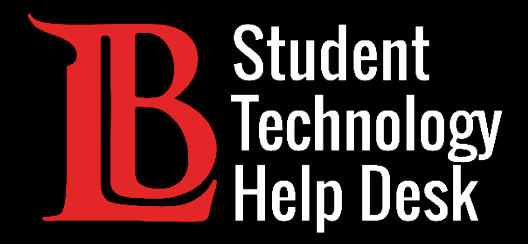

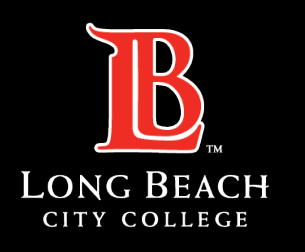

Information Technology Services

# MS Office 365

### SETTING UP THE OUTLOOK APP

FOR LONG BEACH CITY COLLEGE **STUDENTS**

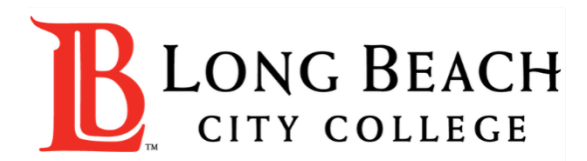

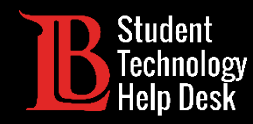

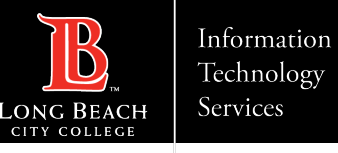

### **Overview**

In this tutorial, you will learn how to:

Set up the Outlook app with your LBCC student email account on a personal device (phone and tablet).

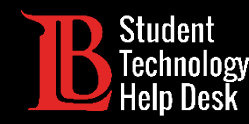

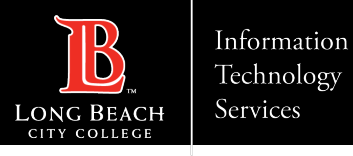

## Step 1: Install Outlook From the App Store

Open your device's app store and search for **Outlook**. Click **Install** to begin installing the app.

Make sure you are installing the official Outlook app licensed by Microsoft.

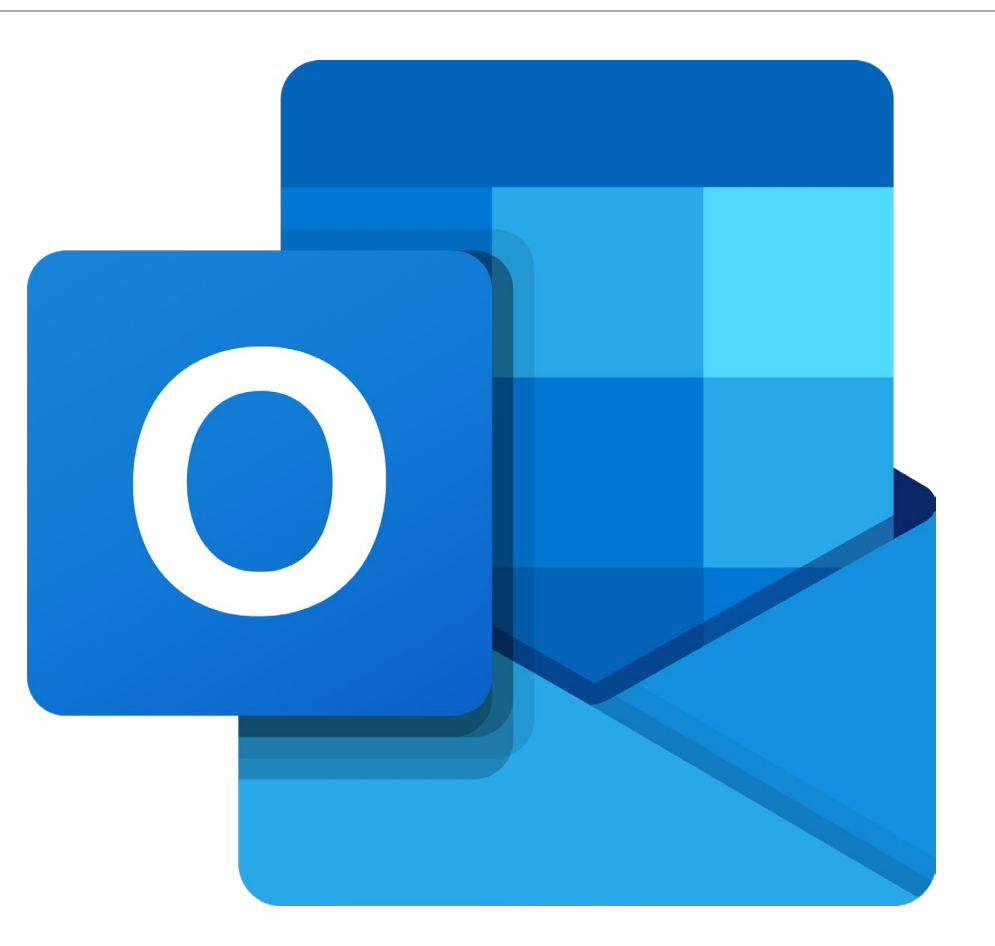

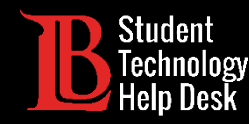

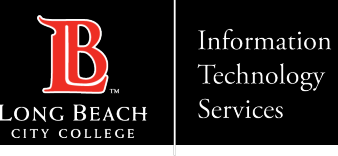

## Step 2: Add Account

After installing the app, open it. You will be asked to add an account using an email address. Type your email address in the following format:

#### **Student ID Number@lbcc.edu**

Example: 0123456@lbcc.edu

When you have finished typing in your email, click **Add Account**.

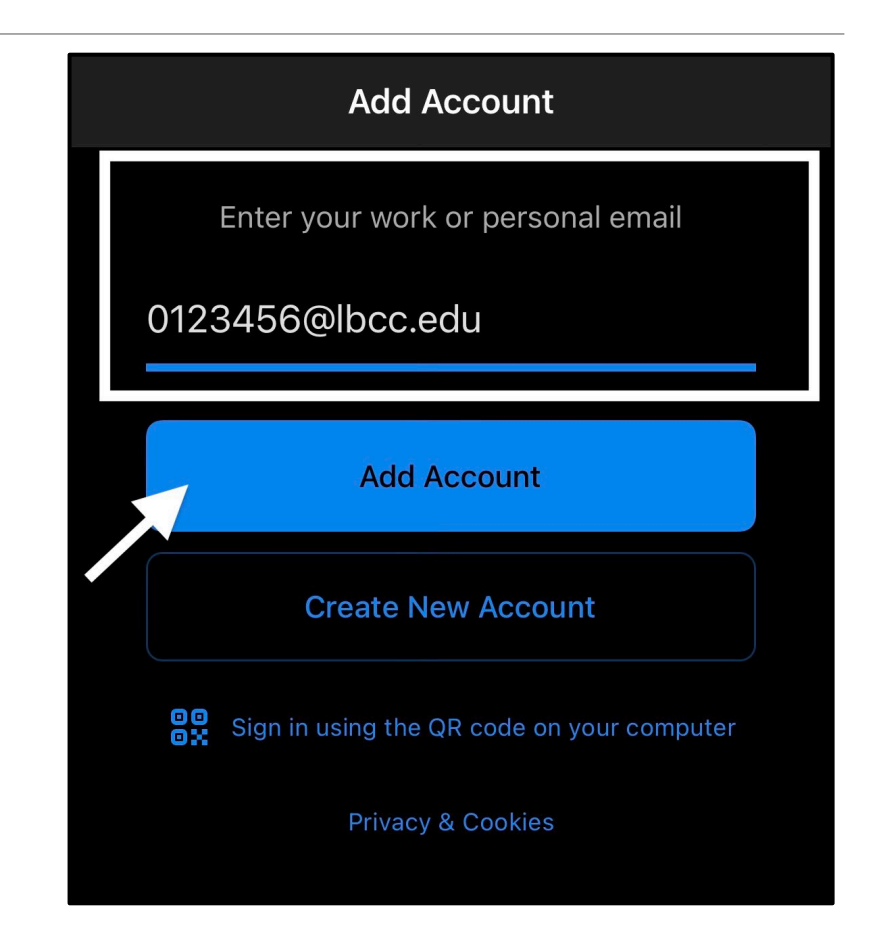

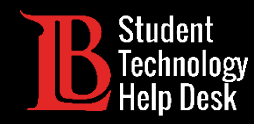

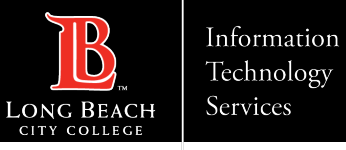

### Step 3: Viking Portal Login

You should see a Viking Portal login screen. Enter your Student ID Number and password. Click **Login** when finished.

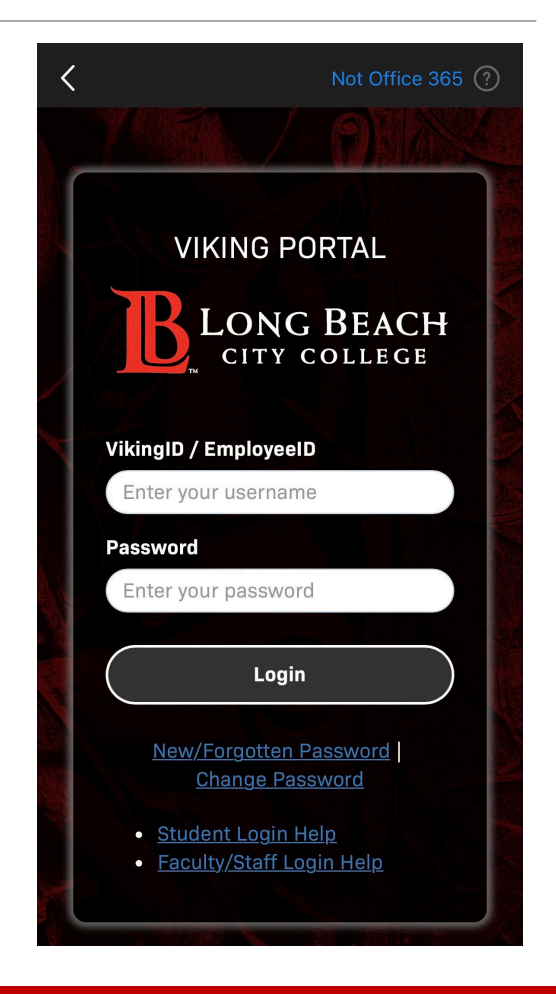

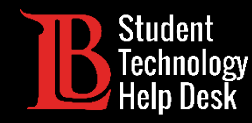

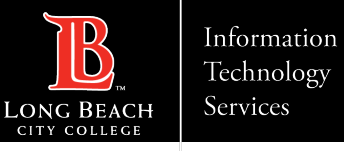

### Step 5: Add Another Account

Once you sign in, the app will ask if you would like to add another account. Click **Maybe Later** to decline.

You can always add other email accounts later.

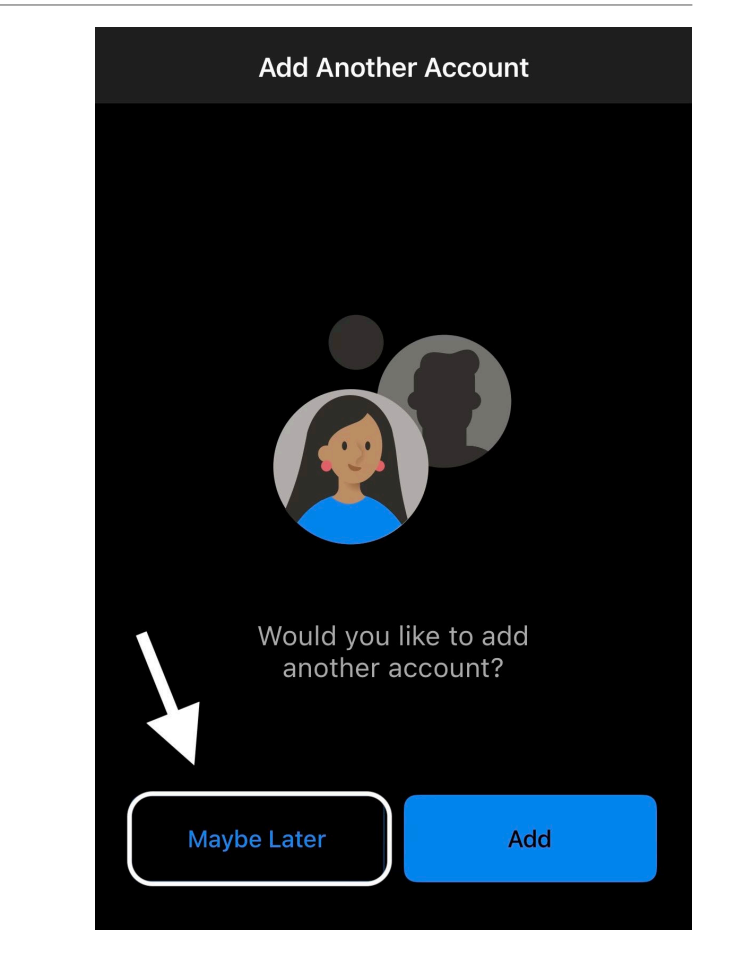

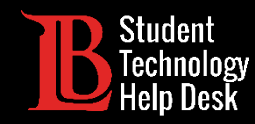

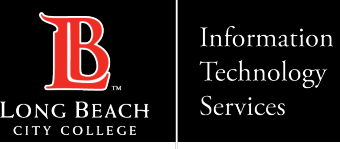

### Congratulations!

You have successfully installed and set up the Outlook app on your mobile device.

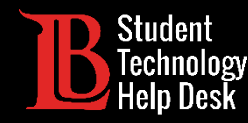

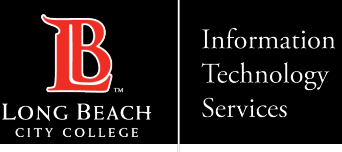

### Questions?

If you run into any issues, or have further questions, please feel free to reach out to us!

- ▶ Website: [www.lbcc.edu/sthd](http://www.lbcc.edu/sthd)
- Phone:  $(562)$  938 4250
- ▶ Email: [sthd@lbcc.edu](mailto:sthd@lbcc.edu)